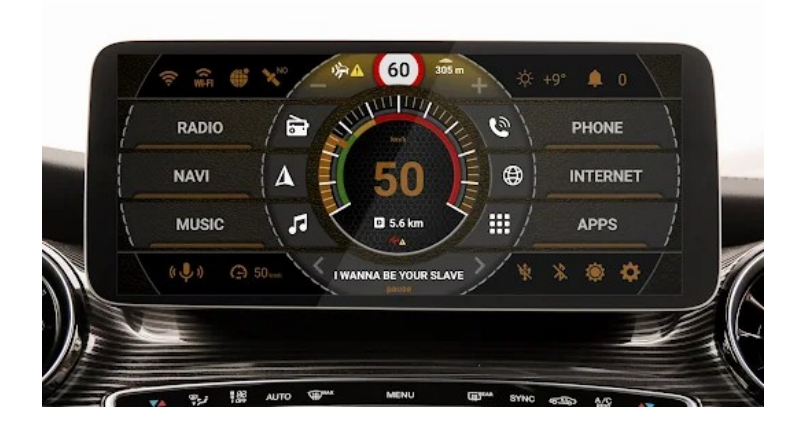

# **AGAMA Car Launcher**

# Instruction. Version 2.5.1 Übersetzung deutsch

&

### **Navi Einstellungen für Raspberry Pi 4B**

Klaus Munsteiner 22.01.2024

# **Inhaltsverzeichnis**

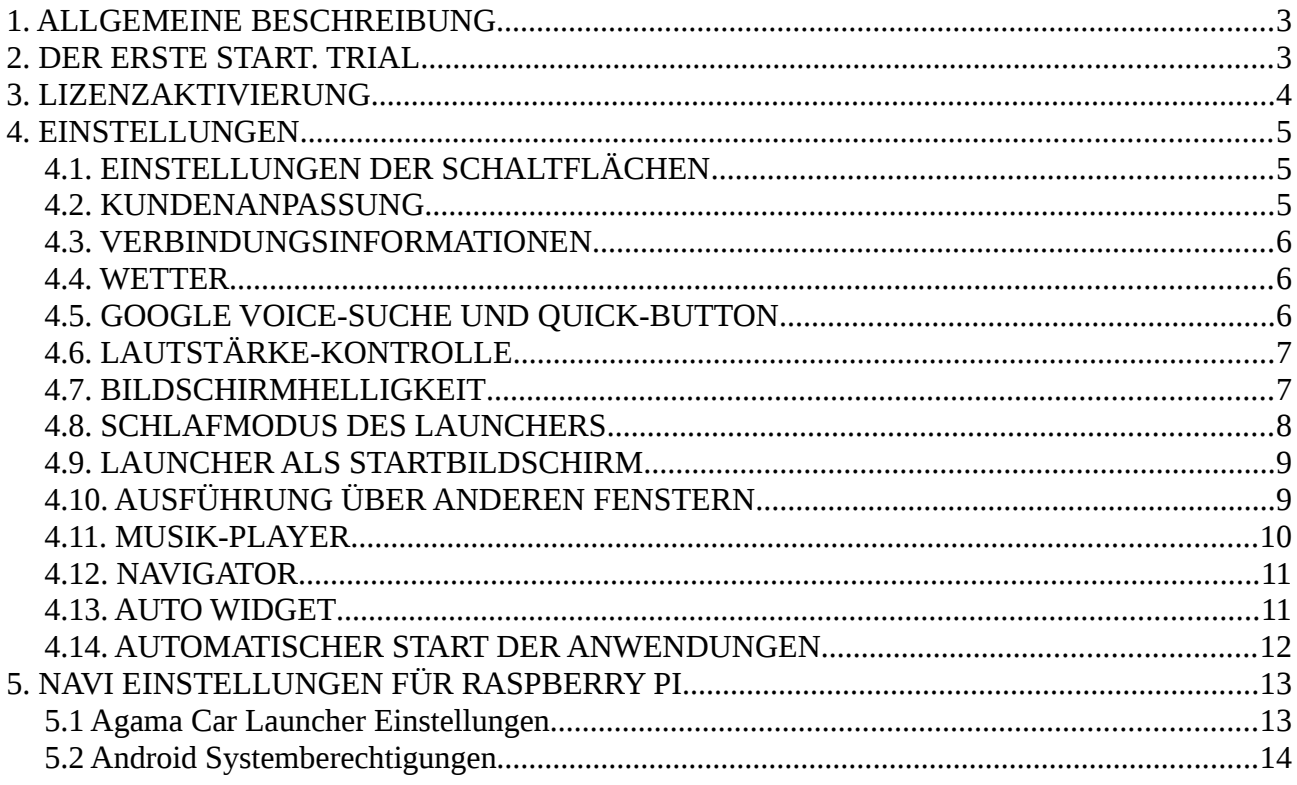

# <span id="page-2-1"></span>**1. ALLGEMEINE BESCHREIBUNG**

**AGAMA Car Launcher** ist eine Anwendung, die den Hauptbildschirm Ihres Android-Geräts ersetzt (im Folgenden in der Anleitung Launcher oder **Agama**). Sie ist für die bequeme Steuerung des Systems im Auto gedacht. Der **Agama** Launcher ist sofort nach der Installation einsatzbereit, und seine Erstkonfiguration dauert nicht länger als 2 Minuten. Dennoch verfügt **Agama** über eine tiefe Integration mit vielen Android-Diensten und Anwendungen von Drittanbietern und ermöglicht es Ihnen, den Hauptbildschirm Ihres Autos sehr flexibel an Ihre Vorlieben und den Stil des umgebenden Innenraums anzupassen.

# <span id="page-2-0"></span>**2. DER ERSTE START. TRIAL**

Beim ersten Start des Launcher werden Sie gewarnt, dass Sie eine TRIAL-Version verwenden. Sie können dieses Fenster einfach schließen und weiterhin alle Funktionen von **Agama** nutzen. Die Testversion des Launcher hat keine Einschränkungen im Vergleich zur Vollversion und unterscheidet sich nur in diesem Informationsfenster. So können Sie schon vor dem Kauf alle Funktionen des Launcher testen und seine Funktionsweise auf Ihrem Gerät überprüfen.

**Agama** ist sofort nach der Installation einsatzbereit, aber bei der Konfiguration kann es vorkommen, dass der Launcher um die Erlaubnis bittet, auf bestimmte Android-Funktionen zugreifen zu dürfen. Bitte erteilen Sie dem Launcher die notwendigen Rechte, damit er vollständig funktionieren kann.

#### **Berechtigungen, die der Launcher benötigt, um zu funktionieren:**

- 1. Zugriff auf die Standortdaten des Geräts: Für Tachometer, Kilometerzähler und Wetter
- 2. Zugriff auf die Systemeinstellungen des Geräts: Um die Helligkeit des Bildschirms zu ändern
- 3. Zugriff auf Fotos, Multimedia und Dateien auf dem Gerät: Für den Player zum Arbeiten und Speichern von Einstellungen

#### 4. **Zugang zu den Benachrichtigungen der drei AGAMA-Dienste:**

4.1. **AGAMA**-Musikdienst: Für Informationen über den Musiktitel und die Interaktion des Players

4.2. **AGAMA**-Navigationsdienst: Für die Informationen des Navigators

4.3. **AGAMA**-Notification Service: Für Informationen über die Anzahl der Benachrichtigungen

# <span id="page-3-0"></span>**3. LIZENZAKTIVIERUNG**

Die Lizenzaktivierung ist nur über die Google-Dienste möglich. Um eine Lizenz zu erwerben, klicken Sie auf die Schaltfläche KAUFEN und folgen Sie dann den Anweisungen der Google-Zahlungsdienste. Google selbst stellt Ihnen die möglichen Zahlungsmethoden zur Verfügung und verarbeitet die Zahlungen. Der **Agama**-Entwickler hat keinen Zugriff auf diese Daten und erhält unter keinen Umständen Informationen über Ihre Kreditkarten und andere Zahlungsinformationen. Der Kauf einer Lizenz erfolgt in einer einzigen Zahlung, die Lizenz ist zeitlich unbegrenzt gültig.

Nach erfolgter Zahlung wird die Vollversion von **Agama** aktiviert. Die Kaufinformationen werden in Ihrem Google-Konto gespeichert und können jederzeit wiederhergestellt werden, auch nach der Entfernung von **Agama**. Die Vollversion kann auf anderen Geräten mit einem Google-Konto aktiviert werden. Sie können zum Beispiel eine Lizenz auf einem mobilen Gerät kaufen und sie dann auf dem Gerät im Auto aktivieren, vorausgesetzt, es gibt ein Google-Konto auf verschiedenen Geräten.

Um eine bereits erworbene Lizenz auf dem Gerät zu aktivieren, klicken Sie einfach auf die Schaltfläche "KAUFEN" (wie beim Kauf). Das System prüft, ob die Lizenz bereits für dieses Konto erworben wurde, dann wird die Vollversion sofort aktiviert, es ist keine weitere Zahlung erforderlich.

#### **Mögliche Fragen:**

1. **Frage:** Ist die Zahlung einer Lizenz eine einmalige Zahlung?

**Antwort:** Ja: Ja, es ist eine einmalige Zahlung. Sie zahlen einmal und erhalten eine Lizenz für immer.

2. **Frage:** Ich kann die Lizenz nicht aktivieren, es erscheint die Meldung "Ihre Version funktioniert nicht mit Google-Zahlungsdiensten" oder "Abrechnungsfehler".

**Antwort:** Sie müssen die Anwendung von Google Play installieren und sicherstellen, dass die neuesten Updates für Google Play Games oder Google Play Services installiert sind.

3. **Frage:** Ich habe Google Play nicht auf dem Gerät. Wie kann ich die Vollversion aktivieren?

**Antwort:** Sie können sie derzeit nicht anders aktivieren. Alternative Kauf- und Aktivierungsmethoden werden nicht unterstützt.

# <span id="page-4-2"></span>**4. EINSTELLUNGEN**

# <span id="page-4-1"></span>**4.1. EINSTELLUNGEN DER SCHALTFLÄCHEN**

**AGAMA** verfügt über **5 anpassbare Tasten zum Starten von Anwendungen** (die 6. APPS-Taste startet das Anwendungsmenü und kann nicht geändert werden).

**Jede Taste hat auch ihr eigenes Untermenü**, das durch Wischen in die Mitte des Bildschirms aufgerufen werden kann. Auf diese Weise können Sie bis zu 23 Anwendungen für den Start festlegen. Die restlichen Anwendungen können Sie über das Anwendungsmenü starten, wo Sie die gesamte Liste der auf Ihrem Gerät installierten Anwendungen sehen können.

**Zu Beginn sind die AGAMA-Schaltflächen nicht konfiguriert** und führen keine Aktion aus. Um die Schaltfläche zu konfigurieren, muss man sie lange anklicken. In dem daraufhin erscheinenden Menü kann man das Icon der Schaltfläche, den Namen der Schaltfläche und die Anwendung, die beim Anklicken der Schaltfläche gestartet wird, ändern. Um Anwendungen im Untermenü zu konfigurieren, klicken Sie auf die Schaltfläche "+".

#### **Hinweise:**

1. Die einer Schaltfläche zugewiesene Anwendung steht automatisch an erster Stelle des Untermenüs dieser Schaltfläche.

2. Manchmal sind das eingebaute Radio und der Player auf der grafischen Benutzeroberfläche keine separaten Programme und ihre Verknüpfungen sind nur über den Launcher sichtbar. Diese Verknüpfungen sind im Anwendungsmenü nicht sichtbar und können daher nicht der Schaltfläche zugewiesen werden. In einigen Fällen können Ihnen diese Verknüpfungsanwendungen helfen.

### <span id="page-4-0"></span>**4.2. KUNDENANPASSUNG**

**AGAMA** verfügt über flexible Gestaltungsmöglichkeiten. Das Design-Menü (Themen-Editor) kann entweder über das Einstellungsmenü von **AGAMA** oder durch einen langen Klick auf das Helligkeitssymbol aufgerufen werden. Der Themen-Editor hat zwei Modi "**LIGHT**" und "**EXPERT**", die Modi können durch Anklicken der entsprechenden Aufschrift in der oberen rechten Ecke des Themen-Editors geändert werden.

Der **LIGHT-Modus** verfügt über ein minimales, aber ausreichendes Set an Werkzeugen zur Anpassung des Launcher-Farbschemas an die Innenausstattung Ihres Fahrzeugs. Wir empfehlen diesen Modus für die meisten Benutzer.

Der **EXPERT-Modus** bietet komplexere und flexiblere Einstellungen, mit denen Sie die Farbe fast aller Elemente ändern können.

### <span id="page-5-2"></span>**4.3. VERBINDUNGSINFORMATIONEN**

**AGAMA** verfügt über 6 Informationssymbole.

Je nach Wahl können 2 beliebige Icons (**nur 2 Icons!)** in der Hauptschnittstelle des Startbildschirms angezeigt werden. Um die Informationssymbole zu konfigurieren, gehen Sie zum Startmenü, wählen Sie "**Verbindungsinformationen**", wählen Sie die beiden Symbole aus der vorgeschlagenen Liste.

### <span id="page-5-1"></span>**4.4. WETTER**

**AGAMA** kann das aktuelle Wetter in Ihrer Region anzeigen. Die Informationen werden von openweathermap.org zur Verfügung gestellt und erfordern eine GPS-Verbindung und eine Internetverbindung. **AGAMA** überträgt die Koordinaten eurer Position über das Internet an **openweathermap.org** und erhält als Antwort den Namen eures Standorts, das aktuelle Wetter und die Wettervorhersage für 5 Tage in 3-Stunden-Intervallen. Wenn es ein GPS-Signal und eine Internetverbindung gibt, werden die Wetterinformationen stündlich aktualisiert und auch, wenn Sie den Launcher starten und den Schlafmodus verlassen. Wenn keine Internet- oder GPS-Verbindung besteht, zeigt der Launcher die Wetterinformationen der letzten Verbindung mit dem Dienst an.

Es ist nicht möglich, die Quelle der Wetterinformationen zu ändern und auch nicht, wie oft sie aktualisiert werden. Wenn Sie mit diesen Informationen nicht zufrieden sind oder Ihr Gerät nicht ständig mit dem Internet verbunden ist, können Sie die Wetterinformationen ausblenden und durch einen Benachrichtigungszähler ersetzen. Dies können Sie in den Einstellungen des Launchers unter dem Menüpunkt "Benachrichtigungen" tun. Der Benachrichtigungszähler zeigt die Anzahl der Benachrichtigungen in der Android-Statusleiste an.

### <span id="page-5-0"></span>**4.5. GOOGLE VOICE-SUCHE UND QUICK-BUTTON**

**AGAMA** verfügt über eine Integration mit Google Voice. Wenn man auf die Schaltfläche mit dem Mikrofon klickt, wird die in das Android-System integrierte Google-Sprachsuche gestartet. Es ist derzeit nicht möglich, dieser Taste einen anderen Sprachassistenten zuzuweisen. In den Einstellungen von **AGAMA** kann diese "Schnelltaste" ersetzt werden durch:

- 1. **Parkzeit** die Anzeige zählt die Zeit seit dem Anhalten des Fahrzeugs (GPS-Geschwindigkeit  $= 0$ )
- 2. **Schnellstart der Kamera** ein spezielles Symbol in Form einer Kamera, auf dessen Anklicken der Start der Anwendung mit der Kamera zugewiesen werden kann

# <span id="page-6-0"></span>**4.6. LAUTSTÄRKE-KONTROLLE**

**AGAMA** kann die Lautstärke des Android-Systems steuern. Dies kann mit den Tasten "**+**" und "**-**" auf dem Startbildschirm oder durch Wischen auf dem Bildschirm geschehen, um das Drehen des Lautstärkereglers zu simulieren. In den AGAMA-Einstellungen können Sie die Lautstärkeregelung durch Wischen deaktivieren oder die Lautstärke vollständig über die Shell einstellen.

Hinweis: **AGAMA** kann nur die Android-Systemlautstärke einstellen. Leider haben viele Hauptgeräte einen eigenen externen Verstärker, dessen Lautstärke nicht mit Android verbunden ist und nur über die MCU (Knöpfe oder Tasten am Gerät selbst) geregelt wird. In diesem Fall kann **AGAMA** die Lautstärke der MCU nicht steuern und die Steuerung ist nur auf die von den Geräteherstellern vorgesehenen Arten möglich.

### <span id="page-6-1"></span>**4.7. BILDSCHIRMHELLIGKEIT**

**AGAMA** kann die Helligkeit des Bildschirms kontrollieren (nicht bei allen Geräten). Um dies zu tun, muss **Agama** Zugang zu den Systemeinstellungen von Android haben. Ändern Sie die Helligkeit durch Drücken der Helligkeitstaste (Sonnen- oder Mondsymbol) unten rechts auf dem Bildschirm. Es stehen 3 Modi zur Verfügung: Tag-, Nacht- und Automatikmodus (gekennzeichnet durch ein zusätzliches "A" auf dem Symbol). Im Automatikmodus schaltet die Helligkeit des Bildschirms je nach Sonnenauf und -untergangszeit automatisch in den Tag- oder Nachtmodus. Die Zeiten für Sonnenauf und -untergang werden über GPS-Koordinaten ermittelt und einmal täglich aktualisiert, ein Internetanschluss ist dafür nicht erforderlich.

In den Launcher-Einstellungen im Abschnitt "Bildschirmhelligkeit" können Sie die Bildschirmhelligkeit für Tag und Nacht getrennt einstellen sowie den automatischen Helligkeitsmodus ausschalten.

Einige Geräte unterstützen die Steuerung der Bildschirmhelligkeit nicht. In diesem Fall können Sie die Helligkeitsanpassung durch Anwendung einer Maske (konfiguriert in den **Agama-Einstellungen**) nutzen. Diese Methode zur Steuerung der Helligkeit betrifft nur den Launcher selbst und gilt nicht für andere Anwendungen.

## <span id="page-7-0"></span>**4.8. SCHLAFMODUS DES LAUNCHERS**

**Agama** verfügt über eine Schlaffunktion, die durch ein Ereignis aktiviert werden kann: externes Ausschalten, Bildschirmabschaltung (in den Einstellungen festgelegt). Der Ruhezustand wirkt sich nur auf den Launcher selbst aus, indem er seine internen Prozesse "einfriert", und hat keine Auswirkungen auf das Android-System selbst.

Wenn Sie in den Ruhezustand wechseln, geschieht Folgendes:

- Die Kommunikation des Launcher mit dem GPS-Modul des Geräts wird deaktiviert.
- Stoppt und schließt die **Agama**-Hintergrunddienste (Musikdienst, Navigationsdienst, Benachrichtigungsdienst)
- Die Aktualisierungsmethoden der Schnittstelle werden gestoppt.

Beim Aufwachen aus dem Ruhezustand geschieht Folgendes:

- Launcher kommuniziert mit dem GPS-Modul des Geräts.
- Startet die **Agama**-Hintergrunddienste.
- Startet die Startanimation des Launcher.
- Alle Schnittstellendaten werden aktualisiert.
- Das Wetter wird aktualisiert.

#### **Tipp:**

Viele moderne Hauptgeräte schalten sich nicht ab, wenn die Zündung ausgeschaltet wird, sondern gehen in den Ruhezustand mit minimalem Stromverbrauch. In diesem Fall wird das Betriebssystem beim Einschalten der Zündung sofort "aufgeweckt" und ist betriebsbereit. Für diesen Modus empfehlen wir, in den **Agama-Einstellungen** die Option "**Ruhezustand bei Bildschirmabschaltung**" zu verwenden. In diesem Fall wird beim Einschalten der Zündung der Launcher mit einer schönen Startanimation auf dem Bildschirm erscheinen und alle Daten werden aktualisiert.

### <span id="page-8-1"></span>**4.9. LAUNCHER ALS STARTBILDSCHIRM**

**Agama** kann Ihren Standard-Launcher (Startbildschirm) auf dem Gerät ersetzen und kann durch Drücken der "**Home**"-Taste aufgerufen werden.

Es gibt mehrere Möglichkeiten, den Launcher als **Standard-Startbildschirm festzulegen**:

- 1. Klicken Sie direkt nach der Installation von **Agama** auf die Schaltfläche "**Home**", dann fragt das System, welchen Launcher Sie standardmäßig installieren möchten. Wählen Sie **Agama**
- 2. In den Android-Einstellungen gehen Sie zu "**Apps**" "**Anwendungseinstellungen**" "**Hauptanwendung**" - wählen Sie den **Agama**-Launcher aus (kann in verschiedenen Android-Versionen variieren)
- 3. Geben Sie in den Android-Einstellungen in der Suchleiste ein: "**Hauptanwendung**", "**Startbildschirm**" oder "**Desktop**" (je nach Android-Version). Gehen Sie dann zu den Standard-Startprogramm-Einstellungen und wählen Sie **Agama**.
- 4. Gehen Sie in den **Agama**-Einstellungen auf den Punkt "**Launcher als Startbildschirm festlegen**".

**Agama** wird versuchen, das Android-Einstellungsmenü zu öffnen, um den Standard-Launcher auszuwählen.

Um **Agama** als **Startbildschirm zu entfernen**, führen Sie einen der folgenden Schritte aus:

- 1. Gehen Sie mit einer der oben genannten Methoden zum Menü für die Auswahl des Standard-Launchers und wählen Sie einen anderen Launcher.
- 2. Deinstallieren Sie die **Agama-App**. Dies kann über die Android-Einstellungen oder über die Google Play-App erfolgen.

### <span id="page-8-0"></span>**4.10. AUSFÜHRUNG ÜBER ANDEREN FENSTERN**

Manchmal kann es vorkommen, dass beim Laden von Android der Launcher nicht im Vordergrund ist, sondern von anderen gestarteten Anwendungen verdeckt wird (z.B. Radio). Der Modus "**Run on top of all windows**" ist notwendig, damit nach dem Start des Launchers oder dem Verlassen des Launchers aus dem "**Sleep**"-Modus, **Agama** immer auf dem Bildschirm oben erscheint. Dies wird auf einfache Art und Weise erreicht. Nach dem Start des Systems überwacht **Agama** den "**Fokus**" seines Fensters (ob es oben ist oder nicht) und wenn der Fokus verloren geht, imitiert der Launcher das Drücken der "**Home**"-Taste und gibt den Fokus wieder zurück. Die Fokusverfolgung wird bei jedem Klick auf den Launcher-Bildschirm oder 30 Sekunden nach dem Start beendet.

#### **Der Modus "Über allen Fenstern" ist nur möglich, wenn der Launcher als Standard-Startbildschirm festgelegt ist.**

### <span id="page-9-0"></span>**4.11. MUSIK-PLAYER**

**AGAMA** hat keinen eigenen eingebauten Player, aber der Launcher ist in der Lage, Informationen von Playern von Drittanbietern zu empfangen und deren Wiedergabe zu steuern. Dies wird durch die Integration von Launcher und Player über die Android-Benachrichtigungszentrale erreicht. Der Player eines Drittanbieters sendet Informationen über den Musiktitel an die Benachrichtigungszentrale (obere Leiste in Android, aufrufbar durch Wischen von der Statusleiste nach unten), **Agama** fängt diese Informationen ab und zeigt sie in seiner Oberfläche an. Wenn der Player also keine Informationen an die Benachrichtigungszentrale sendet, gibt es für **Agama** keine Möglichkeit, Daten über den abgespielten Titel abzurufen. Viele Standardplayer, die standardmäßig auf einem Gerät installiert sind, geben diese Informationen nicht weiter und funktionieren daher nicht mit **Agama**. Um den Standardplayer einzurichten, klicken Sie im Hauptbildschirm von **Agama** lange auf den unteren Rand des Players. Wählt euren Musikplayer aus der Liste der Programme aus.

**AGAMA** ist getestet und interagiert gut mit den Playern: Poweramp, Spotify, Stellio, Yandex.Music, AIMP, VLC, MX Player, jetAudia, PCRadio und vielen anderen.

In der Standard-Player-Auswahlliste wird Ihnen auch die Option eines Poweramp Direct Integration Players angeboten. In diesem Modus wird der **Agama** Launcher direkt in den Poweramp Player integriert, wodurch die Interaktionsfunktionen erweitert werden. Wenn Sie einen Poweramp-Player verwenden, empfehlen wir diesen speziellen Kommunikationsmodus.

Anmerkungen:

- 1. **Agama** zeigt Informationen über die Frequenz des FM-Empfängers an und schaltet Radiosender um, wenn der Entwickler der Radioanwendung dafür gesorgt hat, dass seine Anwendung mit der Android-Benachrichtigungszentrale interagiert. Softwareseitig ist die Radio-Anwendung derselbe Player und kann ebenfalls funktionieren.
- 2. **Agama** kann gleichzeitig mit mehreren Musikplayern arbeiten. Gleichzeitig zeigt er Informationen an und steuert den Player, der gerade aktiv ist. Die Auswahl des Standard-Players ist erforderlich, um die Steuerung zu priorisieren, falls kein Player aktiv ist.

### <span id="page-10-1"></span>**4.12. NAVIGATOR**

**AGAMA** hat keinen eigenen eingebauten Navigator, der Launcher ist in der Lage, Informationen von externen Anwendungen mit Navigation zu erhalten: Google Maps, Sygic, Yandex.Navigation, 2GIS.

Um den Navigator zu konfigurieren, folgen Sie diesen Schritten:

- Aktivieren Sie das Navigator-Widget in der Launcher-Oberfläche.
- Ein langer Klick auf das Widget öffnet das Fenster mit den Einstellungen für das Navigations-Widget.
- Wählen Sie den Navigator aus der Liste der Navigatoren, mit denen Sie arbeiten möchten.
- Zu den Einstellungen der Benachrichtigungen gehen und die Benachrichtigungen für den **AGAMA**-Navigationsdienst aktivieren.
- Schließt das Fenster der Einstellungen. Wenn alles korrekt ist, wird im Widget "IST VERBUNDEN" angezeigt.

Um die Routenführung zu starten, gehen Sie wie folgt vor:

- Den Navigator starten.
- Die Routenführung fortsetzen.
- Minimieren Sie den Navigator, damit er im Hintergrund arbeitet.
- Vergewissern Sie sich, dass das Navigationsgerät die Routeninformationen in der oberen Taskleiste (Benachrichtigungsleiste) anzeigt.

#### **Hinweise:**

1. Das Navigator-Widget funktioniert unter Android 5.0 und höher

### <span id="page-10-0"></span>**4.13. AUTO WIDGET**

**AGAMA** verfügt über die Funktion, die eingebetteten Widgets in Abhängigkeit von externen Ereignissen automatisch umzuschalten. Um die automatische Umschaltung zu aktivieren, klickt man auf das zentrale Widget und dann auf die Schaltfläche "AUTO". Sie können auch Skripte zum Umschalten der Widgets in Abhängigkeit von Ereignissen anpassen. Zum Konfigurieren klicken Sie lange auf die Schaltfläche "AUTO".

### <span id="page-11-0"></span>**4.14. AUTOMATISCHER START DER ANWENDUNGEN**

**AGAMA** verfügt über eine eingebaute Funktion, um Anwendungen von Drittanbietern beim Start automatisch zu starten. Um den Autostart zu konfigurieren, müssen Sie in das Anwendungsmenü gehen und einen langen Klick auf das Icon der Anwendung machen, die Sie automatisch starten wollen. Danach werden Sie aufgefordert, die Zeitspanne auszuwählen, nach der die Anwendung nach dem Start von **AGAMA** gestartet werden soll. Wir empfehlen, eine Pause von mindestens 5 Sekunden zwischen den Starts einzulegen, um die Belastung des Systems zu verringern. Man kann bis zu 5 Anwendungen in Autostart installieren.

#### **Tipp:**

1. Das Android-System kann keine Anwendungen im Hintergrund ausführen, so dass die Anwendungen immer über dem Launcher laufen. Wenn Sie möchten, dass **Agama** nach dem automatischen Start von Anwendungen zum Hauptbildschirm zurückkehrt, stellen Sie die **Agama**-Anwendung auf **Autorun** und legen Sie die Startzeit länger als bei anderen Anwendungen fest.

# <span id="page-12-1"></span>**5. NAVI EINSTELLUNGEN FÜR RASPBERRY PI**

### <span id="page-12-0"></span>**5.1 Agama Car Launcher Einstellungen**

#### **Integration**

• Musikplayer  $\rightarrow$  Universal player

#### **Lautstärke**

- Lautstärkeregelung → AN
- Lautstärke → Geschwindigkeitsabhängige Lautstärke → AUS (AUS lassen, funktioniert nicht, wenn Agama im Hintergrund ist.)

#### **Bildschirmhelligkeit**

- Bildschirmhelligkeit Tag  $\rightarrow$  100%
- Bildschirmhelligkeit Nacht  $\rightarrow$  60%
- Automatische Bildschirmhelligkeit → Automatische Helligkeit durch GPS-Geschwindigkeit (Zeit über GPS)
- Art der Helligkeitsanzeige  $\rightarrow$  Überlagerungsmaske

#### **App-Menü**

• Rastergröße → 8 Stück

#### **Animation**

- Start Animation → Standard Start Animation
- Oberflächenanimation  $\rightarrow$  AN

#### **Bildschirm Einstellungen**

- Vollbild → Statusleiste Einstellungen → Zeige Android-Anzeigenleiste oben
- Vollbild → Navigationsleiste Einstellungen → Navigationsleiste ausblenden
- Screen layout  $\rightarrow$  Auto

#### **Systemeinstellungen**

- Sprache → Deutsch
- Schlafmodus  $\rightarrow$  AUS
- Bildschirm eingeschaltet lassen  $\rightarrow AN$
- Startbildschirm → Car Launcher AG ist als Startbildschirm eingestellt
- Im Vordergrund laufen → Immer Vordergrund laufen

## <span id="page-13-0"></span>**5.2 Android Systemberechtigungen**

- **Standort**
- **Benachrichtigen**
- **Systemeinstellungen**
- **Interner Speicher**
- **System Fenster**

Quellen:

<https://altercars.ru/en.html#agama> <https://altercars.ru/instructions/agama/en.html> <https://altercars.ru/instructions/agama/ru.html> Bild aus Google Play Store

DeepL Übersetzer:<https://www.deepl.com/>

Klaus Munsteiner 22.01.2024